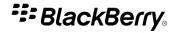

# **BlackBerry Client for IBM Lotus Connections**

Version: 2.3.0

# **User Guide**

# **Contents**

| Getting started                                                                 |
|---------------------------------------------------------------------------------|
| About the BlackBerry Client for IBM Lotus Connections                           |
| Log in to the BlackBerry Client for IBM Lotus Connections                       |
|                                                                                 |
| Shortcuts                                                                       |
| Move around a list                                                              |
| Display tags for items in a list                                                |
| Expand an activity entry with a plus sign icon                                  |
|                                                                                 |
| Profiles                                                                        |
| About profiles                                                                  |
| View your profile                                                               |
| Update a profile photo                                                          |
| Search for a person by name or using tags                                       |
| Search for a person using tags and keywords or other criteria                   |
| View more information about a person                                            |
| Contact a person                                                                |
| Add or update a person in your address book                                     |
| Recommend the BlackBerry Client for IBM Lotus Connections to a person           |
| Listen to the pronunciation of a person's name                                  |
| View a person's tags                                                            |
| View a person's communities, blogs, bookmarks, and activities                   |
| View a person's report-to chain                                                 |
|                                                                                 |
| Communities                                                                     |
| About communities                                                               |
| View your communities                                                           |
| View a person's communities                                                     |
| Search for communities using tags that are associated with a community          |
| Search for communities using tags that are associated with all communities      |
| Search for communities using keywords                                           |
| Sort a list of communities                                                      |
| View a list of community bookmarks                                              |
| View a list of community members                                                |
| View the profile of a community member                                          |
| Send an email message to a community                                            |
| Send an email message to a community member                                     |
| Recommend the BlackBerry Client for IBM Lotus Connections to a community        |
| Recommend the BlackBerry Client for IBM Lotus Connections to a community member |
| View details about a community                                                  |

| View the profile of a community author or community contributor              |            |
|------------------------------------------------------------------------------|------------|
| Send an email message to a community author or community contributor         |            |
| Blogs                                                                        |            |
| About blogs                                                                  | 13         |
| View your blog entries                                                       | 13         |
| Add an entry to your blog                                                    |            |
| View all blog entries                                                        |            |
| View a person's blog entries                                                 | 13         |
| Search for blog entries using tags that are associated with a blog entry     |            |
| Search for blog entries using tags that are associated with all blog entries | 14         |
| Search for blog entries using keywords                                       | 14         |
| View the profile of a blog author                                            | 14         |
| Send an email message to a blog author                                       | 14         |
| View a list of tags that are associated with a blog entry                    |            |
| View details about a blog entry                                              |            |
| Bookmarks                                                                    | 16         |
| About bookmarks                                                              |            |
| View your bookmarks                                                          |            |
| View your bookmarks from the BlackBerry Browser                              |            |
| View a person's bookmarks                                                    |            |
| Search for bookmarks using keywords                                          |            |
| Sort a list of bookmarks                                                     |            |
| View the profile of a bookmark author                                        |            |
| Send a bookmark to a person                                                  |            |
| Add a bookmark                                                               |            |
| Add a bookmark from the BlackBerry Browser                                   |            |
| Delete a bookmark                                                            |            |
| Activities                                                                   | 19         |
| About activities                                                             | 1 <u>9</u> |
| View your activities                                                         | 1 <u>9</u> |
| View a person's activities                                                   | 19         |
| Search for activities using tags that are associated with an activity        | 19         |
| Search for activities using tags that are associated with all activities     | 19         |
| Search for an activity using keywords                                        | 20         |
| Sort a list of activities                                                    | 20         |
| Send an email message to an activity owner                                   |            |
| View details about an activity                                               | 20         |
| View activity members                                                        | 20         |
| View the profile of an activity member                                       |            |

| View the activities of an activity member                                            | 21 |
|--------------------------------------------------------------------------------------|----|
| View the activities of an activity member                                            | 21 |
| View activity entries                                                                | 21 |
| View a file that is attached to an activity entry                                    | 21 |
| Search for activity entries using tags that are associated with an activity entry    | 22 |
| Search for activity entries using tags that are associated with all activity entries | 22 |
| Sort a list of activity entries                                                      | 22 |
| View details about an activity entry                                                 | 22 |
| View the profile of an activity entry author                                         | 22 |
| Create an activity entry from an email message                                       | 23 |
| View a list of to-do items                                                           | 23 |
| View your to-do items from the tasks application                                     | 23 |
| Sort a list of to-do items                                                           | 23 |
| View details about a to-do item                                                      | 23 |
| Search for a to-do item using tags that are associated with a to-do item             | 24 |
| Mark a to-do item as completed                                                       | 24 |
| View the profile of a to-do item author                                              | 24 |
| Create a to-do item from an email message                                            | 24 |
| Provide feedback                                                                     | 25 |
| Legal notice                                                                         | 26 |

User Guide Getting started

## **Getting started**

#### **About the BlackBerry Client for IBM Lotus Connections**

You can use the BlackBerry® Client for IBM® Lotus® Connections to access the social networking features and functionality of IBM Lotus Connections on your BlackBerry® device. Using the BlackBerry Client for IBM Lotus Connections, you can build a network of contacts and share your expertise with people in your organization by performing any of the following actions:

- Search for people, communities, blogs, bookmarks, and activities using keywords, tags, or other criteria
- · View the profile of a person, community member, blog author, or the person who created a bookmark or activity
- Send an email message to a person, community member, entire community, blog author, or the person who created a bookmark or activity
- View a person's communities, blogs, bookmarks, and activities

**Note:** Depending on your organization, some features might not be available.

## Log in to the BlackBerry Client for IBM Lotus Connections

- 1. Open the BlackBerry® Client for IBM® Lotus® Connections.
- 2. Type your login information.
- 3. If you want the BlackBerry Client for IBM Lotus Connections to remember your user name, click **Remember Username**.
- 4. Click Login.

To log out, press the **Menu** key. Click **Logout**.

User Guide Shortcuts

## **Shortcuts**

#### Move around a list

Perform any of the following actions:

- To move to the top of a list, press the **T** key.
- To move to the bottom of a list, press the **B** key.
- To move to the next page, press the **N** key.
- To move to the previous page, press the **P** key.

## Display tags for items in a list

- 1. Highlight an item in a list.
- 2. Press the L key.

The tags associated with the item are displayed.

## Expand an activity entry with a plus sign icon

- 1. In a list of activity entries, highlight an entry with a plus sign icon.
- 2. Press the **O** key.

User Guide Profiles

## **Profiles**

## **About profiles**

You can use the BlackBerry® Client for IBM® Lotus® Connections to access the profiles feature of IBM® Lotus® Connections. You can search for people in your organization by using personal contact information or tags and keywords. After you find people, you can view background information about them, view their communities, blogs, bookmarks, and activities, and you can contact them by calling them or sending them an email message.

## View your profile

Click the **Profiles** icon at the top of the screen.

## Update a profile photo

- 1. In your profile, press the **Menu** key.
- 2. Click Update Photo.
- 3. Perform any of the following actions:
  - To upload a photo from the media application, click the photo that you want to upload. Click OK.
  - To upload a photo using the camera, click Camera. Take a picture. Click the photo in the media application. Click OK.

## Search for a person by name or using tags

Depending on your organization, you might be able to search using a person's last name only.

- 1. Click the **Home** icon at the top of the screen.
- 2. In the **Search Profiles** field, type the person's name or the tags associated with the person's profile.
- 3. Click Search.

## Search for a person using tags and keywords or other criteria

- 1. In a person's profile, press the **Menu** key.
- 2. Click Search.
- 3. Perform any of the following actions:
  - To search using a person's name, click **Name**. Type the person's name. Click **Search**.
  - To search using other criteria, click Advanced. In the available fields, type the search criteria. Click Search.

User Guide Profiles

To search using tags or keywords, click Tags & Keywords. In the Keywords field, type the profile tags or keywords. Click Search.

#### View more information about a person

Depending on your organization, About me and Background might be labeled differently.

- 1. In a person's profile, click **More**.
- 2. Perform any of the following actions:
  - To view information about current activities, click **About Me**.
  - To view background information, click Background.

#### Contact a person

In a person's profile, perform any of the following actions:

- To call the person, click the phone number. Click **Call < number>**.
- To send an email message, click an email address. Click **Email <contact>**.
- To send an MMS message, click an email address or phone number. Click MMS <contact>.
- To send an SMS text message, click a phone number. Click **SMS** < *number*>.

#### Add or update a person in your address book

- 1. In a person's profile, press the **Menu** key.
- 2. Click Update Contact.
- 3. Perform any of the following actions:
  - To add a contact, click Add as New.
  - To update an existing contact, click the name of a person. Any information about the person that is not in your address book, such as
    an email address, is added.

## Recommend the BlackBerry Client for IBM Lotus Connections to a person

Depending on your organization, this option might not be available.

- 1. Search for the person to whom you want to recommend the BlackBerry® Client for IBM® Lotus® Connections.
- 2. In the **Search Results** list, highlight the person's name.
- 3. Press the **Menu** key.
- 4. Click Tell A Friend.
- 5. If necessary, type additional information in the email message.
- 6. Press the Menu key.

User Guide Profiles

7. Click **Send**.

#### Listen to the pronunciation of a person's name

You can hear the pronunciation of a person's name if the person uploaded an audio file. In a person's profile, click the **pronunciation** icon at the right of the profile photo.

#### View a person's tags

- 1. In a person's profile, click **Tags**.
- 2. Click a tag to view a list of profiles that are associated with the tag.

## View a person's communities, blogs, bookmarks, and activities

- 1. In a person's profile, press the **Menu** key.
- 2. Click View.
- 3. Click any of the following items:
  - Communities
  - · Blog Entries
  - Bookmarks
  - · Activities

## View a person's report-to chain

Depending on your organization, this function might not be available.

- 1. In a person's profile, press the **Menu** key.
- 2. Click View.
- 3. Perform any of the following actions:
  - To view the people who report to a person, click **Direct Reports**. Click a person's name in the direct reports list to view the profile.
  - To view who the person reports to, click **Reports To**. Click a person's name in the report-to chain to view the profile.

## **Communities**

#### **About communities**

You can use the BlackBerry® Client for IBM® Lotus® Connections to access the communities feature of IBM® Lotus® Connections. You can search for communities in your organization by using tags and keywords. After you find communities, you can view the profiles of community members, add community members to your address book, view a list of community bookmarks, and send email messages to individual community members or the entire community.

## View your communities

Click the **Communities** icon at the top of the screen.

#### View a person's communities

To perform this task, you must have searched for a person by name or using tags and keywords or other criteria.

- 1. In the person's profile, press the **Menu** key.
- 2. Click View.
- 3. Click Communities.

## Search for communities using tags that are associated with a community

- 1. In a list of communities, highlight a community.
- 2. Press the Menu key.
- 3. Click Search Tags.
- 4. In the list of tags that are associated with the community, click a tag.
- 5. Click Search On Tag.

## Search for communities using tags that are associated with all communities

- 1. In a list of communities, press the **Menu** key.
- 2. Click **Search Tags**.
- 3. In the list of tags that are associated with all the communities, click a tag.
- 4. Click Search On Tag.

## Search for communities using keywords

- 1. In a list of communities, press the **Menu** key.
- 2. Click Search Keywords.
- 3. Type the community keywords.
- 4. Click Search.

#### Sort a list of communities

- 1. In a list of communities, press the **Menu** key.
- 2. Click Sort.
- 3. Click a sort option.

## View a list of community bookmarks

- 1. In a list of communities, highlight a community.
- 2. Press the Menu key.
- 3. Click View.
- 4. Click Community Bookmarks.

## View a list of community members

- 1. In a list of communities, highlight a community.
- 2. Press the **Menu** key.
- 3. Click View.
- 4. Click Members.

## View the profile of a community member

- 1. In a list of community members, highlight a member.
- 2. Press the **Menu** key.
- 3. Click View.
- 4. Click Profile.

#### Send an email message to a community

- 1. In a list of community members, press the **Menu** key.
- 2. Click Email.
- 3. Click **Email Community**.
- 4. Type the email message.
- 5. Press the **Menu** key.
- 6. Click Send.

#### Send an email message to a community member

- 1. In a list of community members, highlight a member.
- 2. Press the Menu key.
- 3. Click Email.
- 4. Click Email Member.
- 5. Type the email message.
- 6. Press the Menu key.
- 7 Click Send

# Recommend the BlackBerry Client for IBM Lotus Connections to a community

Depending on your organization, this option might not be available.

- 1. In a list of community members, press the **Menu** key.
- 2. Click Email.
- 3. Click Send Community App Link.
- 4. If necessary, type additional information in the email message.
- 5. Press the Menu key.
- 6. Click Send.

# Recommend the BlackBerry Client for IBM Lotus Connections to a community member

Depending on your organization, this option might not be available.

1. In a list of community members, highlight a member.

- 2. Press the **Menu** key.
- 3. Click Email.
- 4. Click Send Member App Link.
- 5. If necessary, type additional information in the email message.
- 6. Press the **Menu** key.
- 7. Click **Send**.

## View details about a community

- 1. In a list of communities, highlight a community.
- 2. Press the **Menu** key.
- 3. Click View.
- 4. Click Community Details.

## View the profile of a community author or community contributor

- 1. In a community's details, press the **Menu** key.
- 2. Click View.
- 3. Click Author's Profile or Contributor's Profile.

## Send an email message to a community author or community contributor

- 1. In a community's details, press the **Menu** key.
- 2. Click View.
- 3. Click Email Author or Email Contributor
- 4. Type the email message.
- 5. Press the **Menu** key.
- 6. Click Send.

User Guide Blogs

## **Blogs**

## **About blogs**

You can use the BlackBerry® Client for IBM® Lotus® Connections to access the blogs feature of IBM® Lotus® Connections. You can search for blogs using keywords, view the profiles of blog authors, send email messages to blog authors, view the tags that are associated with blogs, and add entries to your blogs.

## View your blog entries

- 1. In your profile, press the **Menu** key.
- 2. Click View.
- 3. Click **Blog entries**.

#### Add an entry to your blog

- 1. In the list of your blog entries, highlight an entry.
- 2. Press the Menu key.
- 3. Click Add Blog Entry.
- 4. Type the blog entry information.
- 5. Press the Menu key.
- 6. Click Add Blog Entry.

#### View all blog entries

Click the **Blogs** icon at the top of the screen.

## View a person's blog entries

To perform this task, you must have searched for a person by name or using tags and keywords or other criteria.

- 1. In a person's profile, press the **Menu** key.
- 2. Click View.
- 3. Click Blog Entries.

User Guide Blogs

## Search for blog entries using tags that are associated with a blog entry

- 1. In a list of blog entries, highlight an entry.
- 2. Press the **Menu** key.
- 3. Click Search Tag.
- 4. In the list of tags that are associated with the entry, click a tag.
- 5. Click Add Tag.
- 6. Click Search.

## Search for blog entries using tags that are associated with all blog entries

- 1. In a list of blog entries, press the **Menu** key.
- 2. Click Search Tag.
- 3. In the list of tags that are associated with all the entries, click a tag.
- 4. Click Search On Tag.

## Search for blog entries using keywords

- 1. In a list of blog entries, press the **Menu** key.
- 2. Click Search Keywords.
- 3. Type the blog keywords.
- 4. Click Search.

#### View the profile of a blog author

- 1. In a list of blog entries, highlight an entry.
- 2. Press the **Menu** key.
- 3. Click View.
- 4. Click Author's Profile.

#### Send an email message to a blog author

- 1. In a list of blog entries, highlight an entry.
- 2. Press the Menu key.
- 3. Click Email Author.

User Guide Blogs

- 4. Type your message.
- 5. Press the **Menu** key.
- 6. Click Send.

## View a list of tags that are associated with a blog entry

- 1. In a list of blog entries, click an entry.
- 2. Click Tags.

## View details about a blog entry

- 1. In a list of blog entries, highlight an entry.
- 2. Press the **Menu** key.
- 3. Click View.
- 4. Click Blog Details.

User Guide Bookmarks

## **Bookmarks**

#### **About bookmarks**

You can use the BlackBerry® Client for IBM® Lotus® Connections to access the bookmarks feature of IBM® Lotus® Connections. You can create bookmarks using your BlackBerry® Browser, search for bookmarks using keywords, sort a list of bookmarks, view the profiles of the people who created bookmarks, and send bookmarks to people in your organization.

## View your bookmarks

Click the **Bookmarks** icon at the top of the screen.

## View your bookmarks from the BlackBerry Browser

- 1. In the BlackBerry® Browser, on a web page, press the **Menu** key.
- 2. Click My Bookmarks.

#### View a person's bookmarks

To perform this task, you must have searched for a person by name or using tags and keywords or other criteria.

- 1. In a person's profile, press the **Menu** key.
- 2. Click View.
- Click Bookmarks.

## Search for bookmarks using keywords

- 1. In a list of bookmarks, press the **Menu** key.
- 2. Click View.
- 3. Click Search.
- 4. Click All Bookmarks or My Bookmarks.
- 5. Type the bookmark keywords.
- 6. Click Search.

User Guide Bookmarks

#### Sort a list of bookmarks

- 1. In a list of bookmarks, press the **Menu** key.
- 2. Click View.
- 3. Click Sort.
- 4. Click a sort option.

## View the profile of a bookmark author

- 1. In a list of bookmarks, highlight a bookmark.
- 2. Press the Menu key.
- 3. Click View.
- 4. Click Author's Profile.

## Send a bookmark to a person

- 1. In a list of bookmarks, click the bookmark that you want to send.
- 2. Press the **Menu** key.
- 3. Click Email Link.
- 4. Type the recipient information.
- 5. If necessary, type a message.
- 6. Press the Menu key.
- 7. Click **Send**.

#### Add a bookmark

- 1. In a list of bookmarks, press the **Menu** key.
- 2. Click View.
- 3. Click Add Bookmark.
- 4. Type or paste the link.
- 5. Click Next.
- 6. Type the bookmark information.
- 7. Press the **Menu** key.
- 8. Click Save Bookmark.

The bookmark is added to your bookmarks in the BlackBerry® Client for IBM® Lotus® Connections.

User Guide Bookmarks

## Add a bookmark from the BlackBerry Browser

- 1. In the BlackBerry® Browser, on a web page, press the **Menu** key.
- 2. Click Bookmark This!
- 3. Type the bookmark information.
- 4. To prevent another person from viewing the bookmark, click **Private**.
- 5. Click Add.
- 6. Click **OK**.

The bookmark is added to your bookmarks in the BlackBerry® Client for IBM® Lotus® Connections.

#### Delete a bookmark

- 1. In a list of bookmarks, highlight a bookmark.
- 2. Press the **Menu** key.
- 3. Click Delete Bookmark.

## **Activities**

#### **About activities**

You can use the BlackBerry® Client for IBM® Lotus® Connections to access the activities feature of IBM® Lotus® Connections. You can search for activities using tags and keywords. After you find activities, you can sort activities, view details about activities, view activity members, send an email message to an activity owner, and create an activity from an email message.

## View your activities

Click the **Activities** icon at the top of the screen.

### View a person's activities

To perform this task, you must have searched for a person by name or using tags and keywords or other criteria.

You can only view a person's public activities.

- 1. In the person's profile, press the **Menu** key.
- 2. Click View.
- 3. Click Activities.

## Search for activities using tags that are associated with an activity

- 1. In a list of activities, highlight an activity.
- 2. Press the **Menu** key.
- 3. Click **Search Tag**.
- 4. In the list of tags that are associated with the activity, click a tag.
- 5. Click Search On Tag.

## Search for activities using tags that are associated with all activities

- 1. In a list of activities, press the **Menu** key.
- 2. Click Search Tag.
- 3. In the list of tags that are associated with all activities, click a tag.
- 4. Click Search On Tag.

## Search for an activity using keywords

- 1. In a list of activities, press the **Menu** key.
- 2. Click Search Keywords.
- 3. Type the activity keywords
- 4. Click Search.

#### Sort a list of activities

- 1. In a list of activities, press the **Menu** key.
- 2. Click a sort option.

## Send an email message to an activity owner

- 1. In a list of activities, highlight an activity.
- 2. Press the Menu key.
- 3. Click Email Activity Owner.
- 4. Type the email message.
- 5. Press the **Menu** key.
- 6. Click Send.

## View details about an activity

- 1. In a list of activities, highlight an activity.
- 2. Press the Menu key.
- 3. Click View.
- 4. Click Activity Details.

#### View activity members

- 1. In a list of activities, highlight an activity.
- 2. Press the **Menu** key.
- 3. Click View.
- 4. Click Activity Members.

## View the profile of an activity member

- 1. In a list of activity members, highlight a member.
- 2. Press the **Menu** key.
- Click View.
- 4 Click Member's Profile

## View the activities of an activity member

- 1. In a list of activity members, highlight a member.
- 2. Press the **Menu** key.
- 3. Click View.
- 4 Click Member's Activities

#### View the activity entries of an activity member

- 1. In a list of activity members, highlight a member.
- 2. Press the **Menu** key.
- 3. Click View.
- 4. Click Member's Entries.

#### View activity entries

- 1. In a list of activities, highlight an activity.
- 2. Press the Menu key
- 3. Click View.
- 4. Click Activity Entries.

#### View a file that is attached to an activity entry

- 1. In a list of activity entries, highlight an entry with a plus sign icon.
- 2. Press the **Menu** key.
- 3. Click View.
- 4. Click Entry Details.
- Scroll to Files.

6 Click the file name

# Search for activity entries using tags that are associated with an activity entry

- 1. In a list of activity entries, highlight an entry.
- 2. Press the **Menu** key.
- 3. Click Search Tag.
- 4. In the list of tags that are associated with the entry, click a tag.
- 5. Click Search On Tag.

# Search for activity entries using tags that are associated with all activity entries

- 1. In a list of activity entries, press the **Menu** key.
- 2. Click Search Tag.
- 3. In the list of tags that are associated with all entries, click a tag.
- 4. Click Search On Tag.

## Sort a list of activity entries

- 1. In a list of activity entries, press the **Menu** key.
- 2. Click a sort option.

#### View details about an activity entry

- 1. In a list of activity entries, highlight an entry.
- 2. Press the **Menu** key.
- 3. Click View.
- 4. Click Entry Details.

#### View the profile of an activity entry author

1. In an activity entry's details, press the **Menu** key.

- 2. Click View.
- 3. Click Author's Profile.

## Create an activity entry from an email message

- 1. Open an email message.
- 2. Press the Menu key.
- 3. Click Add To Activity.
- 4. Click the activity in which you want to create the activity entry.
- 5. Type the entry information.
- 6. To prevent another person from viewing the entry, click **Private Entry**.
- 7. In the **Tags** field, type the tags that you want to associate with the entry.
- 8 Click Submit

#### View a list of to-do items

- 1. In a list of activities, press the **Menu** key.
- 2. Click View.
- 3. Click Completed To Do's, Incomplete To Do's or My To Do's.

## View your to-do items from the tasks application

- 1. Open the tasks application.
- 2. Press the **Menu** key.
- 3. Click View My To Do's

Your to-do items are displayed in the BlackBerry® Client for IBM® Lotus® Connections.

#### Sort a list of to-do items

- 1. In a list of to-do items, press the **Menu** key.
- 2. Click a sort option.

#### View details about a to-do item

1. In a list of to-do items, highlight an item.

- 2. Press the Menu key.
- 3. Click View.
- 4. Click To Do Details.

## Search for a to-do item using tags that are associated with a to-do item

- 1. In a to do-item's details, click **Tags**.
- 2. Click a tag.

#### Mark a to-do item as completed

- 1. In a list of incomplete to-do items, highlight an item.
- 2. Press the Menu key.
- 3. Click Mark To Do Complete.
- 4. Click OK.

The to-do item is moved to the list of completed to-do items and a check mark appears in the check box for the item.

## View the profile of a to-do item author

- 1. In a to-do item's details, press the **Menu** key.
- 2. Click View.
- 3. Click Author's Profile.

#### Create a to-do item from an email message

- Open an email message.
- 2. Press the Menu key.
- Click Add To Activity.
- 4. Click the activity in which you want to create the activity entry.
- 5. Type the entry information.
- 6. To prevent another person from viewing the entry, click **Private Entry**.
- 7. Click Save as To-Do.
- 8. In the **Due Date** field, type a date.
- 9. In the **Tags** field, type the tags that you want to associate with the entry.
- 10. Click Submit.

User Guide Provide feedback

# **Provide feedback**

To provide feedback on this deliverable, visit www.blackberry.com/docsfeedback.

User Guide Legal notice

## Legal notice

©2010 Research In Motion Limited. All rights reserved. BlackBerry®, RIM®, Research In Motion®, SureType®, SurePress™ and related trademarks, names, and logos are the property of Research In Motion Limited and are registered and/or used in the U.S. and countries around the world.

IBM and Lotus are trademarks of International Business Machines Corporation. All other trademarks are the property of their respective owners.

The BlackBerry smartphone and other devices and/or associated software are protected by copyright, international treaties, and various patents, including one or more of the following U.S. patents: 6,278,442; 6,271,605; 6,219,694; 6,075,470; 6,073,318; D445,428; D433,460; D416,256. Other patents are registered or pending in the U.S. and in various countries around the world. Visit www.rim.com/patents for a list of RIM (as hereinafter defined) patents.

This documentation including all documentation incorporated by reference herein such as documentation provided or made available at <a href="https://www.blackberry.com/go/docs">www.blackberry.com/go/docs</a> is provided or made accessible "AS IS" and "AS AVAILABLE" and without condition, endorsement, guarantee, representation, or warranty of any kind by Research In Motion Limited and its affiliated companies ("RIM") and RIM assumes no responsibility for any typographical, technical, or other inaccuracies, errors, or omissions in this documentation. In order to protect RIM proprietary and confidential information and/or trade secrets, this documentation may describe some aspects of RIM technology in generalized terms. RIM reserves the right to periodically change information that is contained in this documentation; however, RIM makes no commitment to provide any such changes, updates, enhancements, or other additions to this documentation to you in a timely manner or at all.

This documentation might contain references to third-party sources of information, hardware or software, products or services including components and content such as content protected by copyright and/or third-party web sites (collectively the "Third Party Products and Services"). RIM does not control, and is not responsible for, any Third Party Products and Services including, without limitation the content, accuracy, copyright compliance, compatibility, performance, trustworthiness, legality, decency, links, or any other aspect of Third Party Products and Services. The inclusion of a reference to Third Party Products and Services in this documentation does not imply endorsement by RIM of the Third Party Products and Services or the third party in any way.

EXCEPT TO THE EXTENT SPECIFICALLY PROHIBITED BY APPLICABLE LAW IN YOUR JURISDICTION, ALL CONDITIONS, ENDORSEMENTS, GUARANTEES, REPRESENTATIONS, OR WARRANTIES OF ANY KIND, EXPRESS OR IMPLIED, INCLUDING WITHOUT LIMITATION, ANY CONDITIONS, ENDORSEMENTS, GUARANTEES, REPRESENTATIONS OR WARRANTIES OF DURABILITY, FITNESS FOR A PARTICULAR PURPOSE OR USE, MERCHANTABILITY, MERCHANTABLE QUALITY, NON-INFRINGEMENT, SATISFACTORY QUALITY, OR TITLE, OR ARISING FROM A STATUTE OR CUSTOM OR A COURSE OF DEALING OR USAGE OF TRADE, OR RELATED TO THE DOCUMENTATION OR ITS USE, OR PERFORMANCE OR NON-PERFORMANCE OF ANY SOFTWARE, HARDWARE, SERVICE, OR ANY THIRD PARTY PRODUCTS AND SERVICES REFERENCED HEREIN, ARE HEREBY EXCLUDED. YOU MAY ALSO HAVE OTHER RIGHTS THAT VARY BY STATE OR PROVINCE. SOME JURISDICTIONS MAY NOT ALLOW THE EXCLUSION OR LIMITATION OF IMPLIED WARRANTIES AND CONDITIONS. TO THE EXTENT PERMITTED BY LAW, ANY IMPLIED WARRANTIES OR CONDITIONS RELATING TO THE DOCUMENTATION TO THE EXTENT THEY CANNOT BE EXCLUDED AS SET OUT ABOVE, BUT CAN BE LIMITED, ARE HEREBY LIMITED TO NINETY (90) DAYS FROM THE DATE YOU FIRST ACQUIRED THE DOCUMENTATION OR THE ITEM THAT IS THE SUBJECT OF THE CLAIM.

TO THE MAXIMUM EXTENT PERMITTED BY APPLICABLE LAW IN YOUR JURISDICTION, IN NO EVENT SHALL RIM BE LIABLE FOR ANY TYPE OF DAMAGES RELATED TO THIS DOCUMENTATION OR ITS USE, OR PERFORMANCE OR NON-PERFORMANCE OF ANY SOFTWARE, HARDWARE, SERVICE, OR ANY THIRD PARTY PRODUCTS AND SERVICES REFERENCED HEREIN INCLUDING WITHOUT LIMITATION ANY OF THE FOLLOWING DAMAGES: DIRECT, CONSEQUENTIAL, EXEMPLARY, INCIDENTAL, INDIRECT, SPECIAL, PUNITIVE, OR AGGRAVATED DAMAGES, DAMAGES FOR LOSS OF PROFITS OR REVENUES, FAILURE TO REALIZE ANY EXPECTED SAVINGS, BUSINESS INTERRUPTION, LOSS OF BUSINESS INFORMATION, LOSS OF BUSINESS OPPORTUNITY, OR CORRUPTION OR LOSS OF DATA, FAILURES TO TRANSMIT OR RECEIVE ANY DATA, PROBLEMS ASSOCIATED WITH ANY APPLICATIONS USED IN CONJUNCTION WITH RIM PRODUCTS OR SERVICES, DOWNTIME COSTS, LOSS OF THE USE OF RIM PRODUCTS OR SERVICES OR ANY PORTION THEREOF OR OF ANY AIRTIME SERVICES.

User Guide Legal notice

COST OF SUBSTITUTE GOODS, COSTS OF COVER, FACILITIES OR SERVICES, COST OF CAPITAL, OR OTHER SIMILAR PECUNIARY LOSSES, WHETHER OR NOT SUCH DAMAGES WERE FORESEEN OR UNFORESEEN, AND EVEN IF RIM HAS BEEN ADVISED OF THE POSSIBILITY OF SUCH DAMAGES.

TO THE MAXIMUM EXTENT PERMITTED BY APPLICABLE LAW IN YOUR JURISDICTION, RIM SHALL HAVE NO OTHER OBLIGATION, DUTY, OR LIABILITY WHATSOEVER IN CONTRACT, TORT, OR OTHERWISE TO YOU INCLUDING ANY LIABILITY FOR NEGLIGENCE OR STRICT LIABILITY.

THE LIMITATIONS, EXCLUSIONS, AND DISCLAIMERS HEREIN SHALL APPLY: (A) IRRESPECTIVE OF THE NATURE OF THE CAUSE OF ACTION, DEMAND, OR ACTION BY YOU INCLUDING BUT NOT LIMITED TO BREACH OF CONTRACT, NEGLIGENCE, TORT, STRICT LIABILITY OR ANY OTHER LEGAL THEORY AND SHALL SURVIVE A FUNDAMENTAL BREACH OR BREACHES OR THE FAILURE OF THE ESSENTIAL PURPOSE OF THIS AGREEMENT OR OF ANY REMEDY CONTAINED HEREIN; AND (B) TO RIM AND ITS AFFILIATED COMPANIES, THEIR SUCCESSORS, ASSIGNS, AGENTS, SUPPLIERS (INCLUDING AIRTIME SERVICE PROVIDERS), AUTHORIZED RIM DISTRIBUTORS (ALSO INCLUDING AIRTIME SERVICE PROVIDERS) AND THEIR RESPECTIVE DIRECTORS, EMPLOYEES, AND INDEPENDENT CONTRACTORS.

IN ADDITION TO THE LIMITATIONS AND EXCLUSIONS SET OUT ABOVE, IN NO EVENT SHALL ANY DIRECTOR, EMPLOYEE, AGENT, DISTRIBUTOR, SUPPLIER, INDEPENDENT CONTRACTOR OF RIM OR ANY AFFILIATES OF RIM HAVE ANY LIABILITY ARISING FROM OR RELATED TO THE DOCUMENTATION.

Prior to subscribing for, installing, or using any Third Party Products and Services, it is your responsibility to ensure that your airtime service provider has agreed to support all of their features. Some airtime service providers might not offer Internet browsing functionality with a subscription to the BlackBerry® Internet Service. Check with your service provider for availability, roaming arrangements, service plans and features. Installation or use of Third Party Products and Services with RIM's products and services may require one or more patent, trademark, copyright, or other licenses in order to avoid infringement or violation of third party rights. You are solely responsible for determining whether to use Third Party Products and Services and if any third party licenses are required to do so. If required you are responsible for acquiring them. You should not install or use Third Party Products and Services until all necessary licenses have been acquired. Any Third Party Products and Services that are provided with RIM's products and services are provided as a convenience to you and are provided "AS IS" with no express or implied conditions, endorsements, guarantees, representations, or warranties of any kind by RIM and RIM assumes no liability whatsoever, in relation thereto. Your use of Third Party Products and Services shall be governed by and subject to you agreeing to the terms of separate licenses and other agreements applicable thereto with third parties, except to the extent expressly covered by a license or other agreement with RIM.

Certain features outlined in this documentation require a minimum version of BlackBerry® Enterprise Server, BlackBerry® Desktop Software, and/or BlackBerry® Device Software.

The terms of use of any RIM product or service are set out in a separate license or other agreement with RIM applicable thereto. NOTHING IN THIS DOCUMENTATION IS INTENDED TO SUPERSEDE ANY EXPRESS WRITTEN AGREEMENTS OR WARRANTIES PROVIDED BY RIM FOR PORTIONS OF ANY RIM PRODUCT OR SERVICE OTHER THAN THIS DOCUMENTATION.

Research In Motion Limited 295 Phillip Street Waterloo, ON N2L 3W8 Canada

Research In Motion UK Limited Centrum House 36 Station Road Egham, Surrey TW20 9LF United Kingdom

Published in Canada